# <span id="page-0-0"></span>**Dell™ Inspiron™ XPS and Inspiron 9100 Service Manual**

[Before You Begin](file:///C:/data/systems/ins9100/sm/begin.htm#1421711) [Memory Module, Mini PCI Card, and Devices](file:///C:/data/systems/ins9100/sm/upgrades.htm#999869) [System Components](file:///C:/data/systems/ins9100/sm/system.htm#999507) [Subwoofer](file:///C:/data/systems/ins9100/sm/woofer.htm#1006368)<br>[Bluetooth™ Card](file:///C:/data/systems/ins9100/sm/blue.htm#1000550) [Hard Drive](file:///C:/data/systems/ins9100/sm/hdd.htm#1123687) [Fans](file:///C:/data/systems/ins9100/sm/fan.htm#1000550) [Hinge Covers](file:///C:/data/systems/ins9100/sm/hinge.htm#1123881) **[Keyboard](file:///C:/data/systems/ins9100/sm/keyboard.htm#1111863)** [Modem](file:///C:/data/systems/ins9100/sm/modem.htm#1006390) [Reserve Battery](file:///C:/data/systems/ins9100/sm/reserve.htm#1123661) [Display Assembly and Display Latch](file:///C:/data/systems/ins9100/sm/display.htm#1006390) [Keyboard Bracket](file:///C:/data/systems/ins9100/sm/keybrack.htm#1111863) [Palm Rest](file:///C:/data/systems/ins9100/sm/palmrest.htm#1000139) [Video Card](file:///C:/data/systems/ins9100/sm/video.htm#1006368) [Microprocessor Thermal-Cooling Assembly](file:///C:/data/systems/ins9100/sm/thermal.htm#1000001) [Microprocessor Module](file:///C:/data/systems/ins9100/sm/cpu.htm#1000550) [Speakers](file:///C:/data/systems/ins9100/sm/speakers.htm#1006368) [Display Release Latch](file:///C:/data/systems/ins9100/sm/latch.htm#1006368) [System Board](file:///C:/data/systems/ins9100/sm/sysboard.htm#1000473) [Flashing the BIOS](file:///C:/data/systems/ins9100/sm/bios.htm#1000425) [Pin Assignments for I/O Connectors](file:///C:/data/systems/ins9100/sm/pinouts.htm#999820)

### **Notes, Notices, and Cautions**

**A NOTE:** A NOTE indicates important information that helps you make better use of your computer.

**NOTICE:** A NOTICE indicates either potential damage to hardware or loss of data and tells you how to avoid the problem.

CAUTION: A CAUTION indicates a potential for property damage, personal injury, or death.

### **Abbreviations and Acronyms**

For a complete list of abbreviations and acronyms, see the *Dell*™ *Inspiron*™ *Help* file. To access the help file, see the *Owner's Manual* for your Dell computer.

If you purchased a Dell™ n Series computer, any references in this document to Microsoft® Windows® operating systems are not applicable.

#### **Information in this document is subject to change without notice. © 2004 Dell Inc. All rights reserved.**

Reproduction in any manner whatsoever without the written permission of Dell Inc. is strictly forbidden.

Trademarks used in this text: *Dell,* the DELL logo, and I*nspiro*n are trademarks of Dell Inc.; I*nte*lis a registered trademarks of Intel Corporation: *Microsoft* and *Windows* are<br>registered trademarks of Microsoft Corp

Other trademarks and trade names may be used in this document to refer to either the entities claiming the marks and names or their products. Dell Inc. disclaims any<br>proprietary interest in trademarks and trade names other

**Model PP09L**

**February 2004 Rev A00** 

# <span id="page-1-0"></span>**Before You Begin**

**Dell™ Inspiron™ XPS and Inspiron 9100 Service Manual**

- **[Preparing to Work Inside the Computer](#page-1-1)**
- **C** [Recommended Tools](#page-2-0)
- **O** [Computer Orientation](#page-2-1)
- **O** [Screw Identification](#page-2-2)

## <span id="page-1-1"></span>**Preparing to Work Inside the Computer**

CAUTION: Only a certified service technician should perform repairs on your computer. Damage due to servicing that is not authorized by Dell is<br>not covered by your warranty. Read and follow the safety instructions in the

CAUTION: To prevent static damage to components inside your computer, discharge static electricity from your body before you touch any of<br>your computer's electronic components. You can do so by touching an unpainted metal

CAUTION: Handle components and cards with care. Do not touch the components or contacts on a card. Hold a card by its edges or by its metal<br>mounting bracket. Hold a component such as a microprocessor by its edges, not by i

Θ **NOTICE:** When you disconnect a cable, pull on its connector or on its strain-relief loop, not on the cable itself. Some cables have a connector with<br>locking tabs; if you are disconnecting this type of cable, press in on t

**NOTICE:** To avoid damaging the computer, perform the following steps before you begin working inside the computer.

- 1. Ensure that the work surface is flat and clean to prevent scratching the computer cover.
- 2. Save any work in progress and exit all open programs.
- 3. Turn off the computer and all attached devices.

**NOTE:** Ensure that the computer is off and not in a power management mode. If you cannot shut down the computer using the computer operating system, press and hold the power button for 4 seconds.

4. If the computer is connected to a docking device (docked), undock it.

- 5. Disconnect the computer from the electrical outlet.
- 6. To avoid possible damage to the system board, wait 10 to 20 seconds and then disconnect any attached devices.
- 7. Disconnect all other external cables from the computer.
- 8. Remove any installed PC Cards from the PC Card slot.

9. Close the display and turn the computer upside down on a flat work surface.

**NOTICE:** To avoid damaging the system board, you must remove the main battery before you service the computer.

10. Slide and hold the battery-bay latch release on the bottom of the computer, and then remove the battery from the bay.

<span id="page-2-3"></span>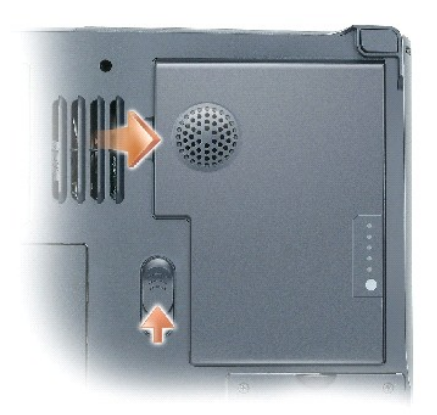

- 11. Remove any installed [memory modules,](file:///C:/data/systems/ins9100/sm/upgrades.htm#1018880) [Mini PCI cards,](file:///C:/data/systems/ins9100/sm/upgrades.htm#1019173) and [devices](file:///C:/data/systems/ins9100/sm/upgrades.htm#1019383), including a second battery if one is installed.
- 12. Remove the **[hard drive](file:///C:/data/systems/ins9100/sm/hdd.htm#1123687)**.

# <span id="page-2-0"></span>**Recommended Tools**

The procedures in this manual require the following tools:

- l #1 Phillips screwdriver
- l ¼-inch flat-blade screwdriver
- l Small plastic scribe
- l Flash BIOS update program floppy disk or CD

# <span id="page-2-1"></span>**Computer Orientation**

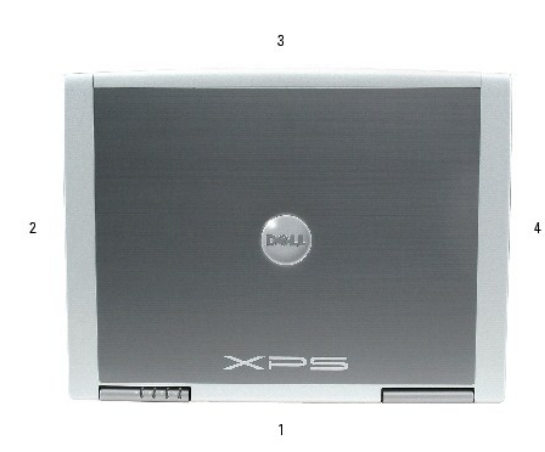

<span id="page-2-2"></span>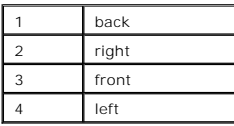

# **Screw Identification**

When you are removing and replacing components, photocopy "<u>[Screw Identification](#page-2-2)</u>" as a tool to lay out and keep track of the screws. The placemat provides<br>the number of screws and their sizes.

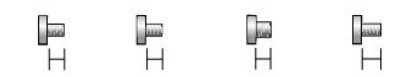

 $M2x3mm$   $M2.5x3mm$   $M3x3mm$   $M2.5x4mm$ 

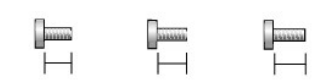

 $M2.5 \times 5$  mm  $M2.5 \times 6$  mm  $M2.5 \times 8$  mm

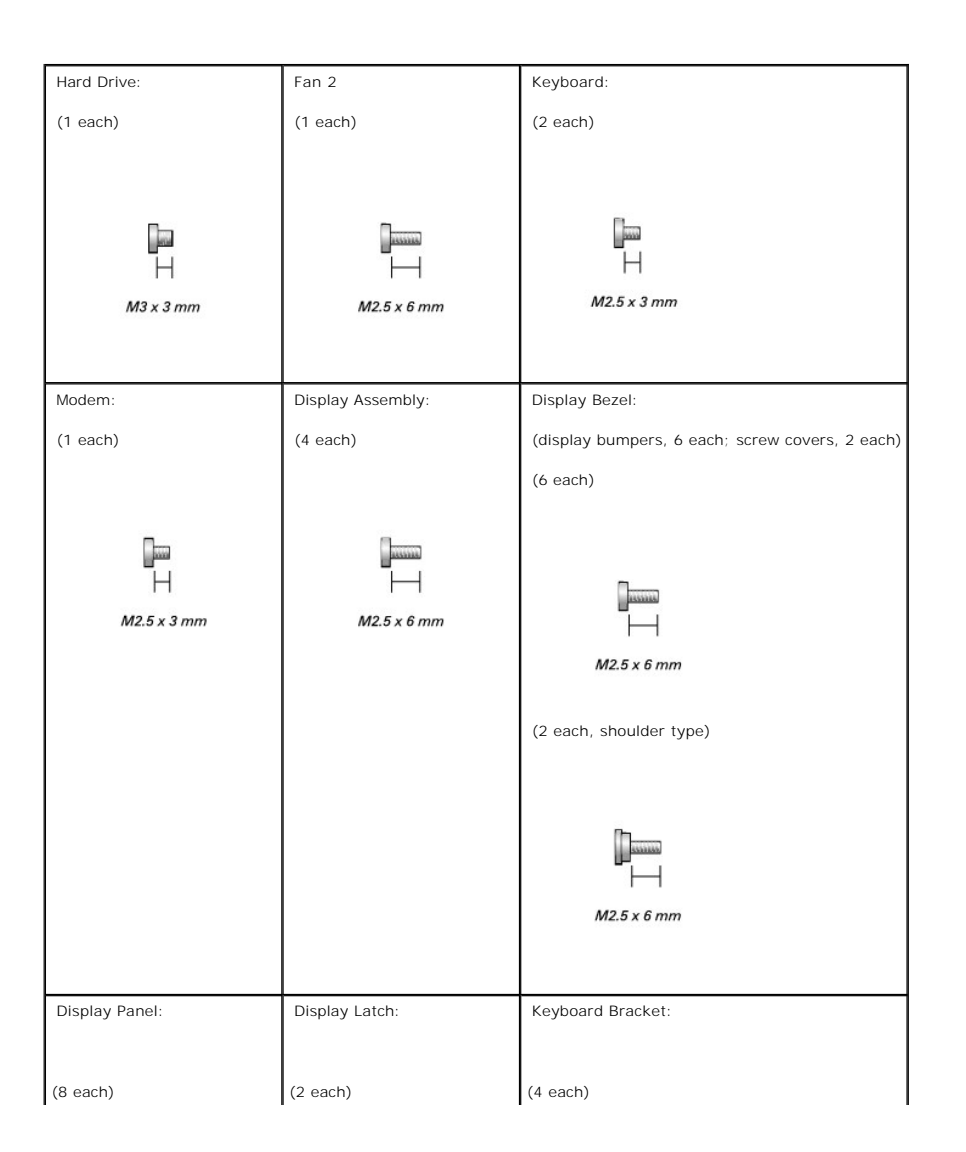

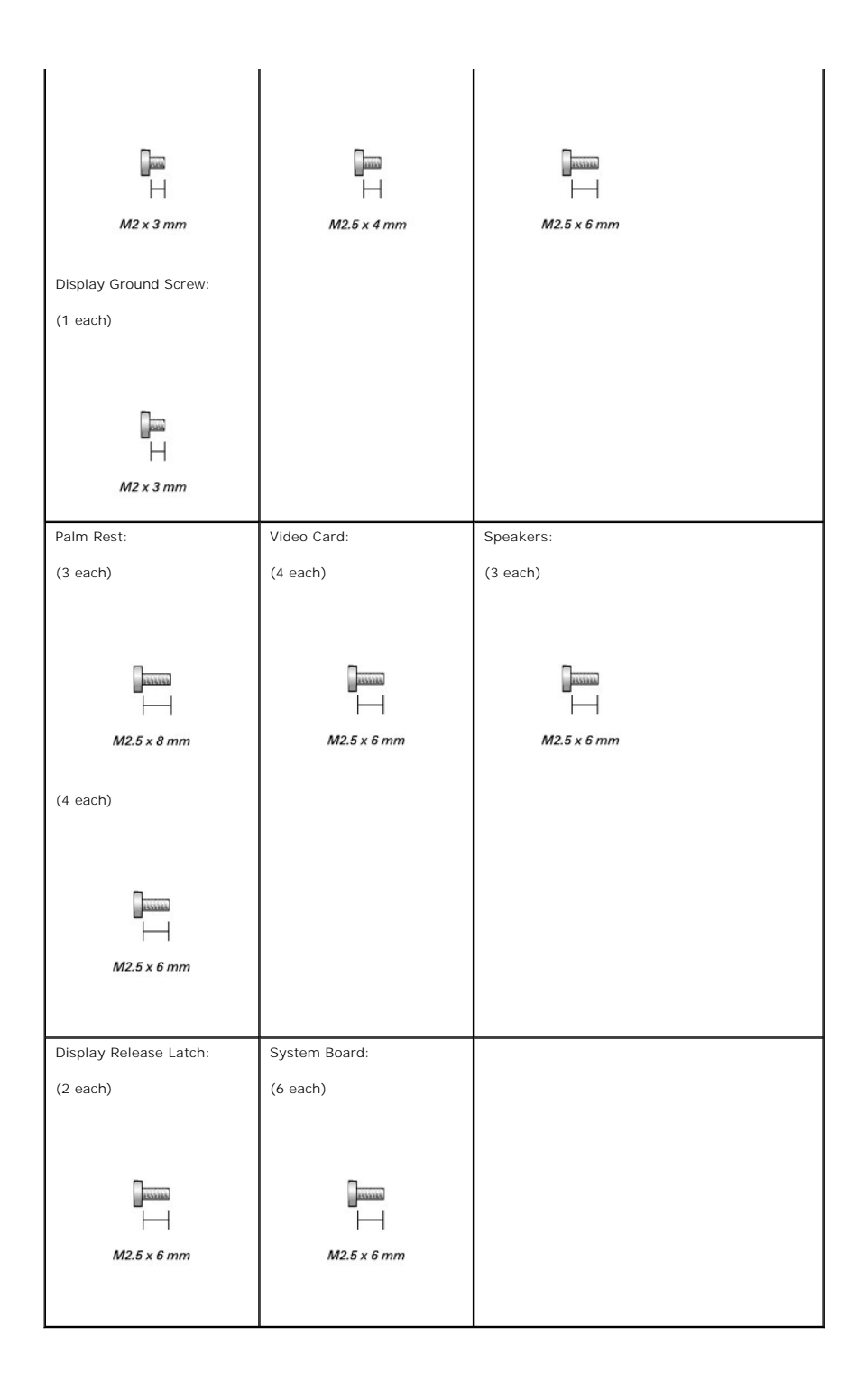

#### <span id="page-5-0"></span>**Flashing the BIOS Dell™ Inspiron™ XPS and Inspiron 9100 Service Manual**

1. Ensure that the AC adapter is plugged in and that the main battery is installed properly.

**I** NOTE: If you use a BIOS update program CD to flash the BIOS, set up the computer to boot from a CD before inserting the CD.

2. Insert the BIOS update program floppy disk or CD, and turn on the computer.

Follow the instructions that appear on the screen. The computer continues to boot and updates the new BIOS. When the flash update is complete, the computer will automatically reboot.

- 3. Press <F2> during POST to enter the system setup program.
- 4. Press <Alt> and <f> to reset the computer defaults.
- 5. Press <Esc>, select **Save changes and reboot**, and press <Enter> to save configuration changes.
- 6. Remove the flash BIOS update program floppy disk or CD from the drive and restart the computer.

# <span id="page-6-0"></span>**Bluetooth™ Card**

**Dell™ Inspiron™ XPS and Inspiron 9100 Service Manual**

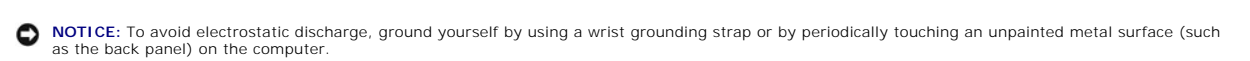

NOTICE: To avoid damaging the system board, you must remove the main battery before you begin working inside the computer.

CAUTION: Before performing the following procedures, read the safety instructions in your *Owner's Manual*.

If you ordered a Bluetooth card with your computer, the card is already installed.

- 1. Follow the instructions in ["Preparing to Work Inside the Computer.](file:///C:/data/systems/ins9100/sm/begin.htm#1408299)"
- 2. Remove the battery.
- 3. Open the Bluetooth card door.
- 4. Using a plastic scribe or screwdriver, gently pry the Bluetooth card from the plastic guide bracket and the compartment so that you can disconnect the Bluetooth card from its cable and remove it from the computer.

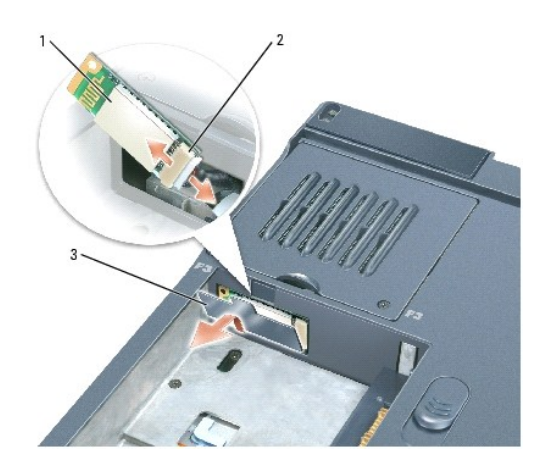

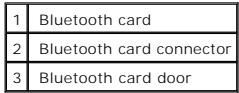

#### <span id="page-7-0"></span>**Microprocessor Module**

**Dell™ Inspiron™ XPS and Inspiron 9100 Service Manual**

### **Removing the Microprocessor Module**

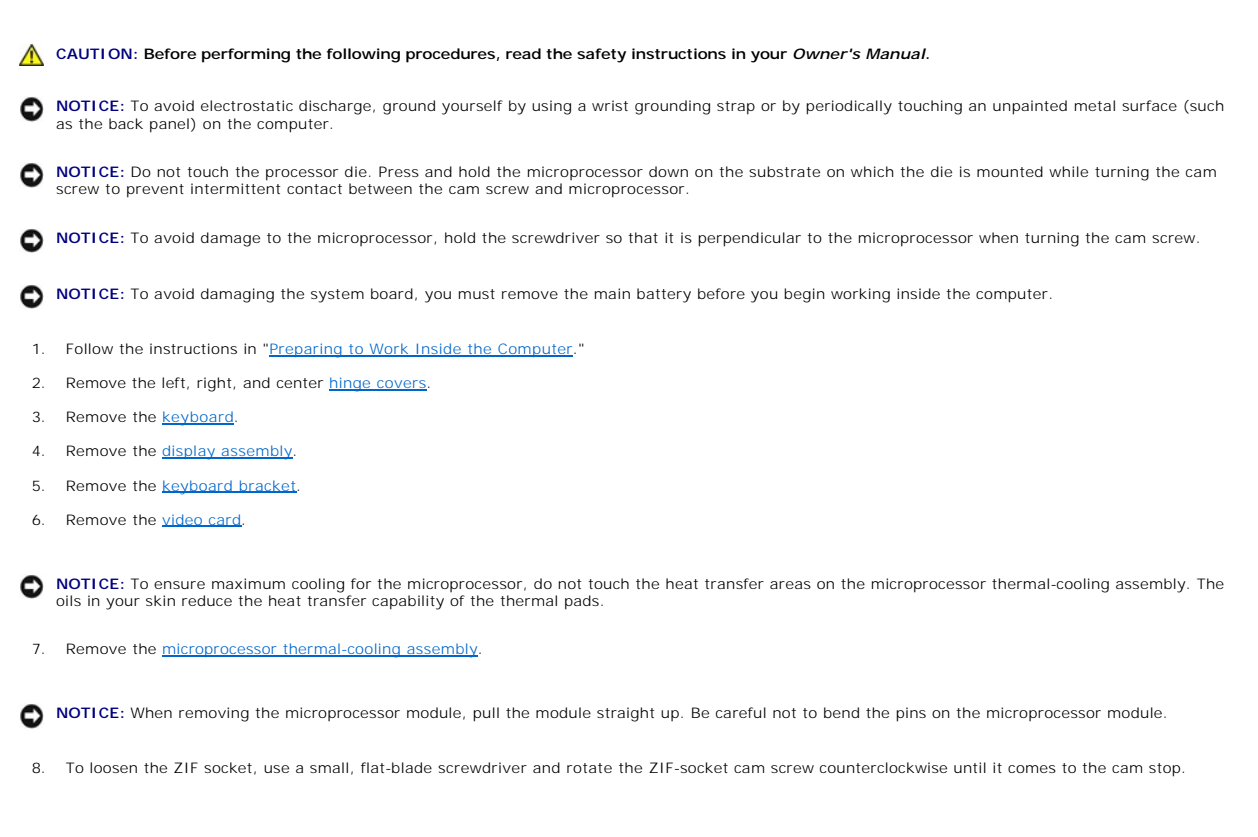

<span id="page-7-1"></span>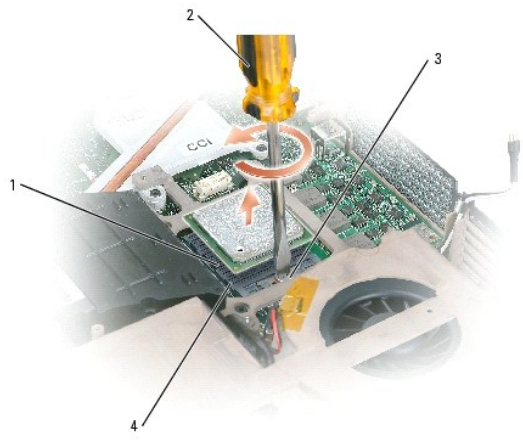

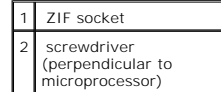

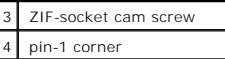

**A NOTE:** The ZIF-socket cam screw secures the microprocessor to the system board. Take note of the arrow on the ZIF-socket cam screw, which indicates the direction to turn the cam screw.

9. Lift out the microprocessor module.

### **Installing the Microprocessor Module**

**NOTICE:** Ensure that the cam lock is in the fully open position before seating the microprocessor module. Seating the microprocessor module properly in the ZIF socket does not require force.

**NOTICE:** A microprocessor module that is not properly seated can result in an intermittent connection or permanent damage to the microprocessor and ZIF socket.

1. Align the pin-1 corner of the microprocessor module with the pin-1 corner of the ZIF socket, and insert the microprocessor module.

**INOTE:** The pin-1 corner of the microprocessor module has a triangle that aligns with the triangle on the pin-1 corner of the ZIF socket.

NOTICE: You must position the microprocessor module correctly in the ZIF socket to avoid permanent damage to the module and the socket.

When the microprocessor module is correctly seated, all four corners are aligned at the same height. If one or more corners of the module are higher than the others, the module is not seated correctly.

- 2. Tighten the ZIF socket by turning the cam screw clockwise to secure the microprocessor module to the system board.
- 3. Perform the steps in "Removing the Microprocessor Module" in reverse order, beginning with [step 7](#page-7-1).
- 4. Update the BIOS using a flash BIOS update program floppy disk or CD. For instructions on how to flash the BIOS, see "[Flashing the BIOS](file:///C:/data/systems/ins9100/sm/bios.htm#1000425)."

#### <span id="page-9-1"></span><span id="page-9-0"></span>**Display Assembly and Display Latch Dell™ Inspiron™ XPS and Inspiron 9100 Service Manual**

- **O** [Display Bezel](#page-11-0)
- **O** [Display Panel](#page-12-0)
- **[Display Latch](#page-13-0)**

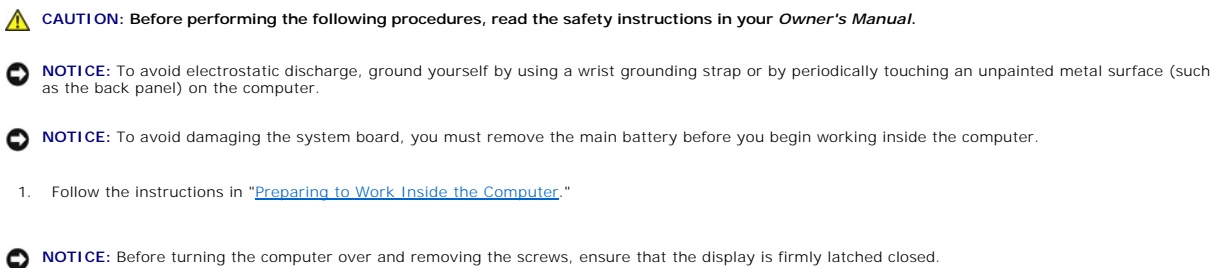

- 
- 2. Turn the computer over and remove the four screws (two on each side) labeled "D" on the bottom of the computer.

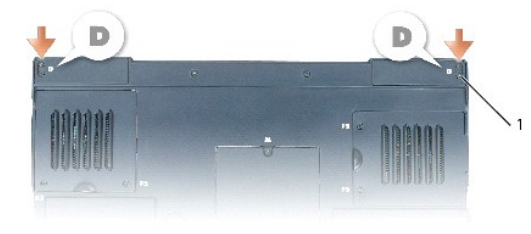

#### 1 M2.5 x 6-mm screws labeled "D" (4)

- 3. Turn the computer over and open the display.
- 4. Remove the left, right, and center [hinge covers.](file:///C:/data/systems/ins9100/sm/hinge.htm#1123881)
- 5. Disconnect the antenna cables (pull to separate the connectors).

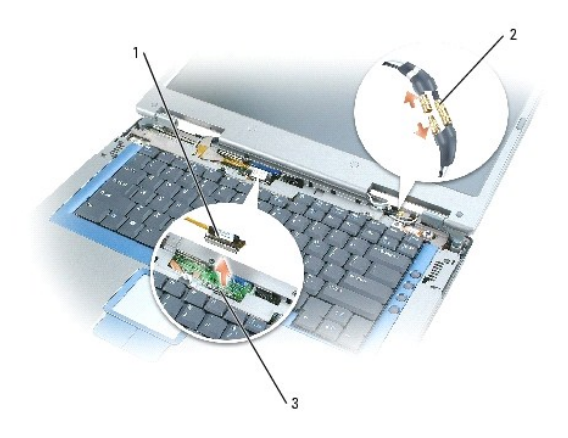

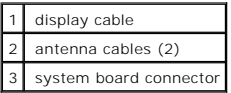

6. Use the pull-tab to disconnect the display cable.

7. Lift the display out of the computer at a 90-degree angle.

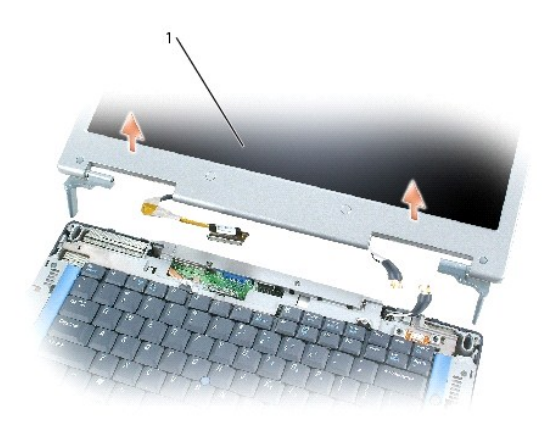

1 display

**Display** 

<span id="page-11-1"></span>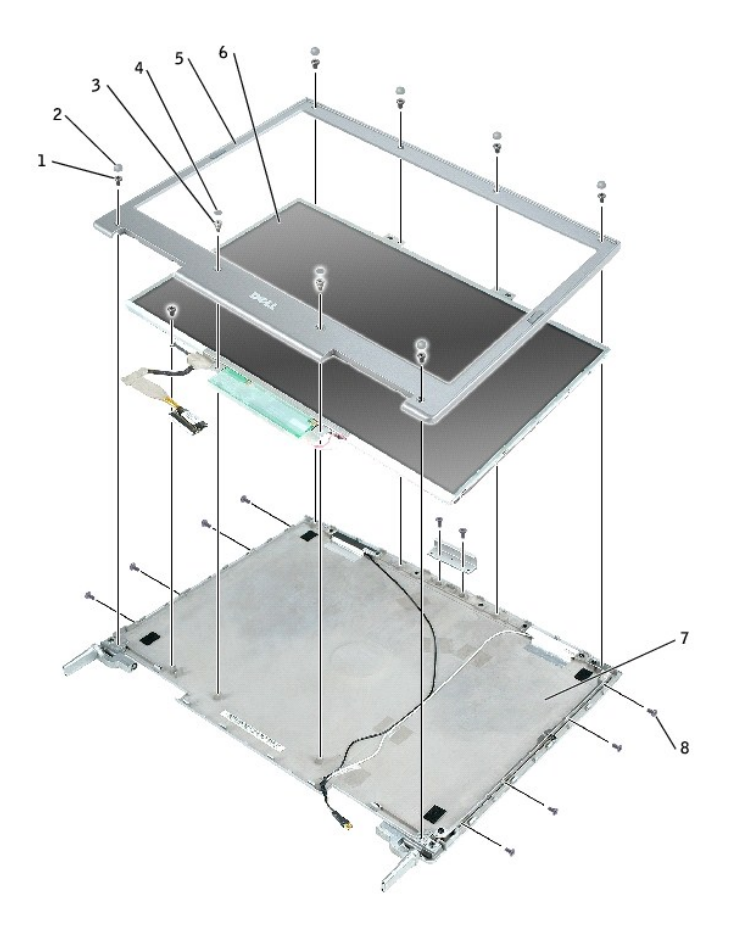

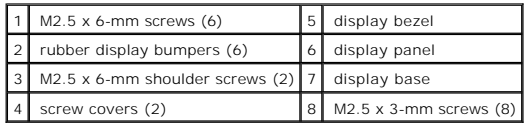

# <span id="page-11-0"></span>**Display Bezel**

**A** CAUTION: Before performing the following procedures, read the safety instructions in your Owner's Manual.

**NOTICE:** To avoid electrostatic discharge, ground yourself by using a wrist grounding strap or by periodically touching an unpainted metal surface (such as the back panel) on the computer.

NOTICE: To avoid damaging the system board, you must remove the main battery before you begin working inside the computer.

- 1. Follow the instructions in ["Preparing to Work Inside the Computer.](file:///C:/data/systems/ins9100/sm/begin.htm#1408299)"
- 2. Remove the [display.](#page-9-1)
- 3. Remove the six rubber display bumpers and two screw covers.
- 4. Remove the six M2.5 x 6-mm screws and two M2.5 x 6-mm shoulder screws and remove the display bezel.

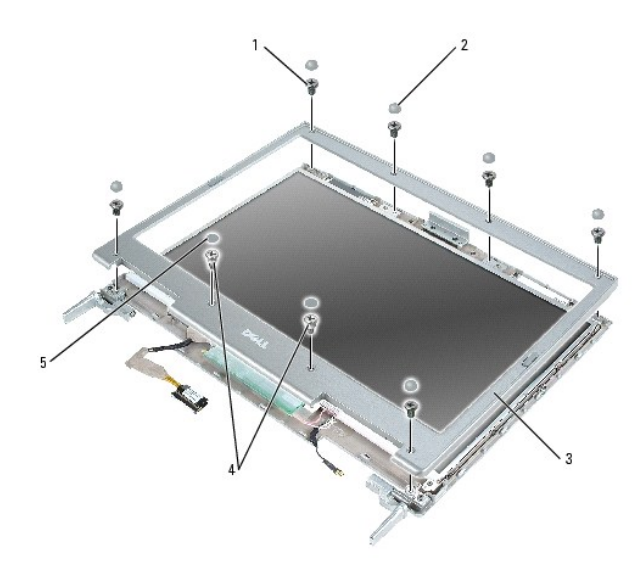

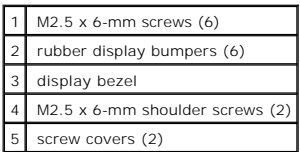

# <span id="page-12-0"></span>**Display Panel**

CAUTION: Before performing the following procedures, read the safety instructions in your *Owner's Manual*.

NOTICE: To avoid electrostatic discharge, ground yourself by using a wrist grounding strap or by touching an unpainted metal surface on the computer.

NOTICE: To avoid damaging the system board, you must remove the main battery before you begin working inside the computer.

- 1. Follow the instructions in ["Preparing to Work Inside the Computer.](file:///C:/data/systems/ins9100/sm/begin.htm#1408299)"
- 2. Remove the [display.](#page-9-1)
- 3. Remove the [display bezel](#page-11-0).
- 4. Remove the M2 x 3-mm ground screw that attaches the display-panel ground wire to the back display cover.
- 5. Remove the eight M2 x 3-mm screws from each side of the display panel.
- 6. Lift the display panel out of the display cover.

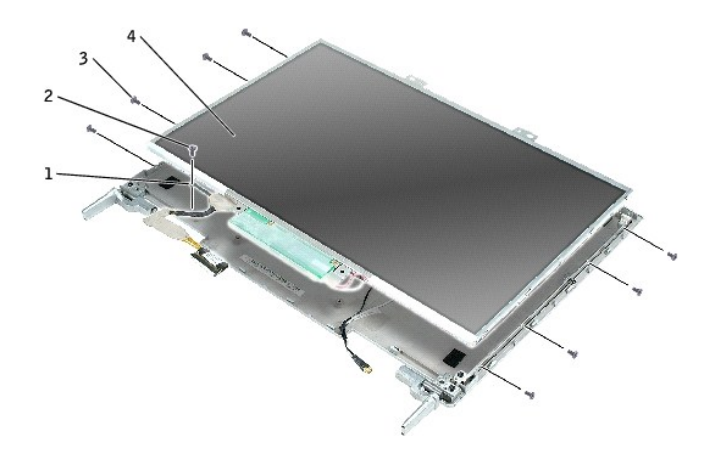

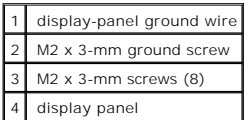

- 7. Press in both sides of the top flex-cable connector, and pull the top flex-cable connector away from the display connector.
- 8. Use the pull-tab to disconnect the bottom flex-cable connector from the inverter connector.

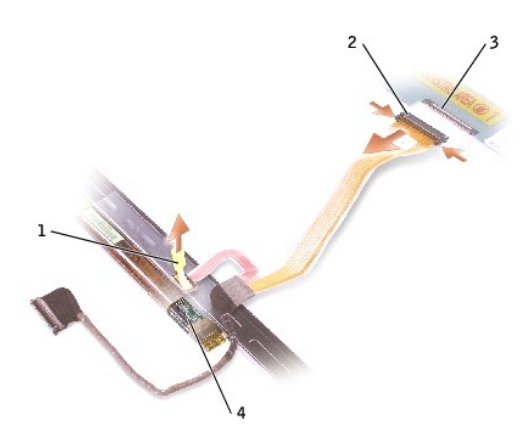

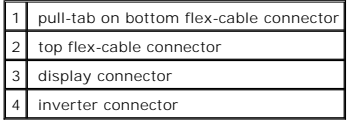

# <span id="page-13-0"></span>**Display Latch**

CAUTION: Before performing the following procedures, read the safety instructions in your *Owner's Manual*.

**NOTICE:** To avoid electrostatic discharge, ground yourself by using a wrist grounding strap or by touching an unpainted metal surface on the computer.

**NOTICE:** To avoid damaging the system board, you must remove the main battery before you begin working inside the computer.

- 1. Follow the instructions in ["Preparing to Work Inside the Computer.](file:///C:/data/systems/ins9100/sm/begin.htm#1408299)"
- 2. Remove the **display**.
- 3. Remove the **[display bezel](#page-11-0)**.
- 4. Remove the two M2.5 x 4-mm screws and remove the display latch.

![](_page_14_Picture_4.jpeg)

![](_page_14_Picture_52.jpeg)

### <span id="page-15-0"></span>**Fans**

**Dell™ Inspiron™ XPS and Inspiron 9100 Service Manual**

![](_page_15_Picture_3.jpeg)

To remove fan 2:

- 1. Follow the instructions in ["Preparing to Work Inside the Computer.](file:///C:/data/systems/ins9100/sm/begin.htm#1408299)"
- 2. Turn over the computer.
- 3. Unscrew the two captive screws labeled "F2," lift up the fan cover, and remove it from the computer.

**NOTE:** This fan cover comes off over the audio connectors.

![](_page_15_Picture_9.jpeg)

| captive screws (2) |
|--------------------|
| fan cover          |
| audio connectors   |

4. Remove the M2.5 x 6-mm screw on the fan and lift up the fan release lever.

![](_page_16_Picture_0.jpeg)

![](_page_16_Picture_68.jpeg)

5. Use the fan release lever to lift the fan out of the computer.

When replacing fan 2, press down on the fan surface labeled "Press here" to securely seat the fan in place.

To remove fan 3:

- 1. Unscrew the two captive screws labeled "F3."
- 2. Lift the fan out of the computer.

*NOTE:* The cover on this fan is not removable. It remains attached to the fan.

![](_page_16_Picture_8.jpeg)

![](_page_16_Picture_9.jpeg)

### <span id="page-18-0"></span>**Hard Drive**

**Dell™ Inspiron™ XPS and Inspiron 9100 Service Manual**

1. Follow the instructions in ["Preparing to Work Inside the Computer.](file:///C:/data/systems/ins9100/sm/begin.htm#1408299)" CAUTION: If you remove the hard drive from the computer when the drive is hot, do not touch the metal housing of the hard drive. **A** CAUTION: Before working inside your computer, read the safety instructions in your Owner's Manual. NOTICE: To avoid damaging the system board, you must remove the main battery before you begin working inside the computer. **NOTICE:** To prevent data loss, turn off your computer before removing the hard drive. Do not remove the hard drive while the computer is on, in standby mode, or in hibernate mode. **NOTICE:** Hard drives are extremely fragile; even a slight bump can damage the drive. **NOTE:** Dell does not guarantee compatibility or provide support for hard drives from sources other than Dell. **NOTE:** You need the *Operating System* CD to install the Microsoft® Windows® operating system. You also need the *Drivers and Utilities* CD for your computer to install the drivers and utilities on the new hard drive.

2. Turn over the computer and remove the M3 x 3-mm screw.

![](_page_18_Picture_5.jpeg)

![](_page_18_Picture_125.jpeg)

0 **NOTICE:** When the hard drive is not in the computer, store it in protective antistatic packaging. See "Protecting Against Electrostatic Discharge" in your *Owner's Manual*.

3. Slide the hard drive out of the computer.

4. Remove the new drive from its packaging.

Save the original packaging for storing or shipping the hard drive.

**NOTICE:** Use firm and even pressure to slide the drive into place. If you use excessive force, you may damage the connector.

5. Slide the drive into the bay until it is fully seated.

- 6. Replace and tighten the screw.
- 7. Use the *Operating System* CD to install the operating system for your computer. For instructions, see "Reinstalling Microsoft Windows XP" in your *Owner's Manual*.
- 8. Use the *Drivers and Utilities* CD to install the drivers and utilities for your computer. For instructions, see "Reinstalling Drivers and Utilities" in your *Owner's Manual*.

# **Returning a Hard Drive to Dell**

Return your old hard drive to Dell in its original or comparable foam packaging. Otherwise, the hard drive may be damaged in transit.

![](_page_19_Picture_5.jpeg)

 $\overline{\phantom{a}}$ 

![](_page_19_Picture_57.jpeg)

## <span id="page-20-0"></span>**Hinge Covers**

**Dell™ Inspiron™ XPS and Inspiron 9100 Service Manual**

![](_page_20_Picture_3.jpeg)

- a. Open the display.
- b. Slide the left and right hinge covers forward (toward the back of the computer) and then slide them to the side, away from the computer.

![](_page_20_Picture_6.jpeg)

![](_page_20_Figure_7.jpeg)

- 3. Remove the center hinge cover:
	- a. Close the display.
	- b. Facing the front of the computer, press in on the two hinge cover snaps and pull them up slightly to disengage them.

![](_page_21_Picture_0.jpeg)

# 1 hinge cover snaps (2)

- c. Open the display all the way (180 degrees) so that it lies flat against your work surface.
- d. Lift the center hinge cover just enough to access the flex-cable connector.
- e. Using the pull-tab, disconnect the center–hinge-cover flex cable from the system board connector.

![](_page_21_Picture_5.jpeg)

![](_page_21_Picture_51.jpeg)

# <span id="page-22-0"></span>**Keyboard**

**Dell™ Inspiron™ XPS and Inspiron 9100 Service Manual**

![](_page_22_Picture_3.jpeg)

![](_page_22_Picture_4.jpeg)

| keyboard               |
|------------------------|
| M2.5 x 3-mm screws (2) |
| keyboard connector tab |
| system board connector |

**NOTICE:** To avoid scratching the palm rest when replacing the keyboard, hook the four tabs along the front edge of the keyboard into the palm rest, and then secure the keyboard in place.

# <span id="page-24-0"></span>**Keyboard Bracket**

**Dell™ Inspiron™ XPS and Inspiron 9100 Service Manual**

CAUTION: Before performing the following procedures, read the safety instructions in your Owner's Manual. **NOTICE:** To avoid electrostatic discharge, ground yourself by using a wrist grounding strap or by periodically touching an unpainted metal surface (such as the back panel) on the computer.

**NOTICE:** To avoid damaging the system board, you must remove the main battery before you begin working inside the computer.

- 1. Follow the instructions in ["Preparing to Work Inside the Computer.](file:///C:/data/systems/ins9100/sm/begin.htm#1408299)"
- 2. Remove the left, right, and center [hinge covers.](file:///C:/data/systems/ins9100/sm/hinge.htm#1123881)
- 3. Remove the **keyboard**.
- 4. Remove the [display assembly.](file:///C:/data/systems/ins9100/sm/display.htm#1006390)
- 5. Remove the four M2.5 x 6-mm screws.
- 6. Pull up on the pull-tab on the FPC cable connector to disconnect the FPC cable from the keyboard bracket
- 7. Slightly lift up the keyboard bracket, move it approximately one inch toward the back of the computer, and then lift straight up to remove it.

![](_page_24_Picture_12.jpeg)

![](_page_24_Picture_115.jpeg)

# <span id="page-25-0"></span>**Display Release Latch**

**Dell™ Inspiron™ XPS and Inspiron 9100 Service Manual**

![](_page_25_Picture_3.jpeg)

NOTICE: To avoid damaging the system board, you must remove the main battery before you begin working inside the computer.

- 1. Follow the instructions in ["Preparing to Work Inside the Computer.](file:///C:/data/systems/ins9100/sm/begin.htm#1408299)"
- 2. Remove the left, right, and center [hinge covers.](file:///C:/data/systems/ins9100/sm/hinge.htm#1123881)
- 3. Remove the **keyboard**.
- 4. Remove the [display assembly.](file:///C:/data/systems/ins9100/sm/display.htm#1006390)
- 5. Remove the **[keyboard bracket](file:///C:/data/systems/ins9100/sm/keybrack.htm#1111863)**.
- 6. Remove the [palm rest.](file:///C:/data/systems/ins9100/sm/palmrest.htm#1000139)
- 7. Remove the [speakers](file:///C:/data/systems/ins9100/sm/speakers.htm#1006368).
- 8. Remove the two M2.5 x 6-mm screws from either side of the display release latch.
- 9. Pull the display release latch straight up and away from the computer base.

![](_page_25_Picture_14.jpeg)

![](_page_25_Picture_138.jpeg)

## <span id="page-26-0"></span>**Modem**

**Dell™ Inspiron™ XPS and Inspiron 9100 Service Manual**

**A** CAUTION: Before performing the following procedures, read the safety instructions in your Owner's Manual.

**NOTICE:** To avoid electrostatic discharge, ground yourself by using a wrist grounding strap or by periodically touching an unpainted metal surface (such as the back panel) on the computer.

**NOTICE:** To avoid damaging the system board, you must remove the main battery before you begin working inside the computer.

## **Removing the Modem**

- 1. Follow the instructions in ["Preparing to Work Inside the Computer.](file:///C:/data/systems/ins9100/sm/begin.htm#1408299)"
- 2. Remove the left, right, and center [hinge covers.](file:///C:/data/systems/ins9100/sm/hinge.htm#1123881)
- 3. Remove the **keyboard**.
- 4. Remove the M2.5 x 3-mm screw.

![](_page_26_Picture_11.jpeg)

![](_page_26_Picture_131.jpeg)

5. Pull up on the pull-tab to disconnect the modem from the modem connector on the system board.

**NOTICE:** Do not disconnect the modem cable from the system board.

6. Disconnect the modem cable from the modem.

# **Installing the Modem**

1. Connect the modem cable to the modem.

**NOTICE:** Ensure that the modem cable is routed correctly when you replace the modem.

**NOTICE:** Do not press down on the left side of the modem while installing it.

2. Align the connector on the bottom of the modem with the modem connector on the system board and then press down on the right side of the modem to seat both connectors.

3. Replace the M2.5 x 3-mm screw.

## <span id="page-28-0"></span>**Palm Rest**

**Dell™ Inspiron™ XPS and Inspiron 9100 Service Manual**

![](_page_28_Picture_3.jpeg)

- 2. Remove the left, right, and center [hinge covers.](file:///C:/data/systems/ins9100/sm/hinge.htm#1123881)
- 3. Remove the **keyboard**.
- 4. Remove the [display assembly.](file:///C:/data/systems/ins9100/sm/display.htm#1006390)
- 5. Remove the **[keyboard bracket](file:///C:/data/systems/ins9100/sm/keybrack.htm#1111863)**.
- 6. Turn over the computer and remove the three M2.5 x 8-mm screws labeled "P."

![](_page_28_Picture_9.jpeg)

### $\boxed{1}$  M2.5 x 8-mm screws labeled "P" (3)

- 7. Turn the computer top-side up and remove the four M2.5 x 6-mm screws labeled "P."
- 8. Disconnect the touch-pad connector from the system board.
- 9. Slide the palm rest forward and remove it from the computer.

![](_page_29_Picture_0.jpeg)

![](_page_29_Picture_15.jpeg)

#### <span id="page-30-0"></span>**Pin Assignments for I/O Connectors Dell™ Inspiron™ XPS and Inspiron 9100 Service Manual**

- O [USB Connector](#page-30-1)
- [Video Connector](#page-30-2)
- **[S-Video TV-Out Connector](#page-30-3)**
- <sup>O</sup> [IEEE 1394 Connector](#page-31-0)
- O **[DVI-I Connector](#page-31-1)**

# <span id="page-30-1"></span>**USB Connector**

![](_page_30_Figure_8.jpeg)

![](_page_30_Picture_173.jpeg)

# <span id="page-30-2"></span>**Video Connector**

![](_page_30_Picture_11.jpeg)

![](_page_30_Picture_174.jpeg)

<span id="page-30-3"></span>**S-Video TV-Out Connector**

![](_page_31_Picture_0.jpeg)

![](_page_31_Picture_163.jpeg)

![](_page_31_Picture_164.jpeg)

# <span id="page-31-0"></span>**IEEE 1394 Connector**

![](_page_31_Figure_4.jpeg)

![](_page_31_Picture_165.jpeg)

# <span id="page-31-1"></span>**DVI-I Connector**

![](_page_31_Figure_7.jpeg)

![](_page_31_Picture_166.jpeg)

![](_page_32_Picture_91.jpeg)

![](_page_32_Picture_92.jpeg)

# <span id="page-33-0"></span>**Reserve Battery**

**Dell™ Inspiron™ XPS and Inspiron 9100 Service Manual**

1. Follow the instructions in ["Preparing to Work Inside the Computer.](file:///C:/data/systems/ins9100/sm/begin.htm#1408299)" 2. Remove the center [hinge cover](file:///C:/data/systems/ins9100/sm/hinge.htm#1123881). **CAUTION: Before performing the following procedures, read the safety instructions in your Owner's Manual. NOTICE:** To avoid electrostatic discharge, ground yourself by using a wrist grounding strap or by periodically touching an unpainted metal surface (such as the back panel) on the computer. NOTICE: To avoid damaging the system board, you must remove the main battery before you begin working inside the computer.

**NOTE:** You do not need to remove the left and right hinge covers.

- 3. Remove the **keyboard**.
- 4. Disconnect the reserve battery cable connector from the system board.
- 5. Lift the reserve battery clip slightly to disengage it from the fan chassis.
- 6. Pull the reserve battery together with the clip straight out of the computer base.

![](_page_33_Picture_9.jpeg)

![](_page_33_Picture_111.jpeg)

**A** NOTE: Use a scribe to press the reserve battery cable connector into the system board connector when replacing the reserve battery.

## <span id="page-34-0"></span>**Speakers**

**Dell™ Inspiron™ XPS and Inspiron 9100 Service Manual**

![](_page_34_Picture_3.jpeg)

- 4. Remove the [display assembly.](file:///C:/data/systems/ins9100/sm/display.htm#1006390)
- 5. Remove the **[keyboard bracket](file:///C:/data/systems/ins9100/sm/keybrack.htm#1111863)**.
- 6. Remove the [palm rest.](file:///C:/data/systems/ins9100/sm/palmrest.htm#1000139)

**NOTICE:** Handle the speakers with care to avoid damaging them.

- 7. Remove the three M2.5 x 6-mm screws from the speakers.
- 8. Gently pull up the speakers.
- 9. Disconnect the speaker connector from the system board connector.

![](_page_34_Picture_11.jpeg)

![](_page_34_Picture_124.jpeg)

## <span id="page-35-0"></span>**System Board**

**Dell™ Inspiron™ XPS and Inspiron 9100 Service Manual**

### <span id="page-35-1"></span>**Removing the System Board**

![](_page_35_Picture_4.jpeg)

**NOTICE:** To avoid electrostatic discharge, ground yourself by using a wrist grounding strap or by periodically touching an unpainted metal surface (such as the back panel) on the computer.

NOTICE: To avoid damaging the system board, you must remove the main battery before you begin working inside the computer.

The system board's BIOS chip contains the Service Tag, which is also visible on a barcode label on the bottom of the computer. The replacement kit for the<br>system board includes a CD that provides a utility for transferring

- 1. Follow the instructions in ["Preparing to Work Inside the Computer.](file:///C:/data/systems/ins9100/sm/begin.htm#1408299)"
- 2. Remove the left, right, and center [hinge covers.](file:///C:/data/systems/ins9100/sm/hinge.htm#1123881)
- 3. Remove the [keyboard.](file:///C:/data/systems/ins9100/sm/keyboard.htm#1111863)
- 4. Remove the [display assembly.](file:///C:/data/systems/ins9100/sm/display.htm#1006390)
- 5. Remove the [keyboard bracket](file:///C:/data/systems/ins9100/sm/keybrack.htm#1111863).
- 6. Remove the [palm rest.](file:///C:/data/systems/ins9100/sm/palmrest.htm#1000139)
- 7. Remove the **[speakers](file:///C:/data/systems/ins9100/sm/speakers.htm#1006368)**.
- 8. Remove the [microprocessor thermal-cooling assembly](file:///C:/data/systems/ins9100/sm/thermal.htm#1000001).
- 9. Remove the [microprocessor](file:///C:/data/systems/ins9100/sm/cpu.htm#1000550).
- 10. Turn over the system and remove the two M2.5 x 6-mm screws from the bottom system board assembly.

![](_page_35_Picture_18.jpeg)

| 11 | $M2.5 \times 6$ -mm screws (2)    |
|----|-----------------------------------|
|    | 2 system board bottom<br>assembly |

11. Turn over the system again and remove the four M2.5 x 6-mm screws from the top assembly.

![](_page_36_Picture_0.jpeg)

![](_page_36_Picture_1.jpeg)

12. With the front of the computer facing you, lift the system board assembly from the right side, swinging it up, then lift the left side and draw the system board assembly out of the computer.

![](_page_36_Picture_3.jpeg)

1 system board assembly

### **Installing the System Board**

1. Perform all of the steps in ["Removing the System Board](#page-35-1)" in reverse order.

![](_page_36_Picture_7.jpeg)

**I** NOTE: After replacing the system board, enter the computer Service Tag sequence into the BIOS of the replacement system board.

3. Insert the floppy disk or CD that accompanied the replacement system board into the appropriate drive. Follow the instructions that appear on the screen.

#### <span id="page-37-0"></span>**System Components Dell™ Inspiron™ XPS and Inspiron 9100 Service Manual**

**NOTICE:** Only a certified service technician should perform repairs on your computer. Damage due to servicing that is not authorized by Dell is not covered by your warranty.

**NOTICE:** Unless otherwise noted, each procedure in this document assumes that a part can be replaced by performing the removal procedure in reverse order.

![](_page_37_Picture_4.jpeg)

![](_page_37_Picture_148.jpeg)

# <span id="page-38-0"></span>**Microprocessor Thermal-Cooling Assembly**

**Dell™ Inspiron™ XPS and Inspiron 9100 Service Manual**

### **Removing the Microprocessor Thermal-Cooling Assembly**

**A** CAUTION: Before performing the following procedures, read the safety instructions in your Owner's Manual.

**NOTICE:** To avoid electrostatic discharge, ground yourself by using a wrist grounding strap or by periodically touching an unpainted metal surface (such as the back panel) on the computer.

**NOTICE:** To avoid damaging the system board, you must remove the main battery before you begin working inside the computer.

- 1. Follow the instructions in ["Preparing to Work Inside the Computer.](file:///C:/data/systems/ins9100/sm/begin.htm#1408299)"
- 2. Remove the left, right, and center [hinge covers.](file:///C:/data/systems/ins9100/sm/hinge.htm#1123881)
- 3. Remove the **keyboard**.
- 4. Remove the [display assembly.](file:///C:/data/systems/ins9100/sm/display.htm#1006390)
- 5. Remove the [keyboard bracket](file:///C:/data/systems/ins9100/sm/keybrack.htm#1111863).
- 6. Remove the [video card](file:///C:/data/systems/ins9100/sm/video.htm#1006368).
- 7. Loosen in consecutive order the four captive screws, labeled "1" through "4," that secure the microprocessor thermal-cooling assembly to the system board.
- 8. Lift up the microprocessor thermal-cooling assembly and remove it from the system board.

![](_page_38_Picture_15.jpeg)

![](_page_38_Picture_155.jpeg)

#### **Installing the Microprocessor Thermal-Cooling Assembly**

- 1. Evenly apply thermal grease to the top surface of the microprocessor.
- 2. Place the microprocessor thermal-cooling assembly over the microprocessor.
- 3. Tighten the four captive screws, labeled "1" through "4," in consecutive order.

#### **Dell™ Inspiron™ XPS and Inspiron 9100 Service Manual**

**A NOTE:** A NOTE indicates important information that helps you make better use of your computer.

**NOTICE:** A NOTICE indicates either potential damage to hardware or loss of data and tells you how to avoid the problem.

CAUTION: A CAUTION indicates a potential for property damage, personal injury, or death.

For a complete list of abbreviations and acronyms, see the Dell™ Inspiron Help file. To access the help file, see the Owner's Manual for your Dell computer.

If you purchased a Dell n Series computer, any references in this document to Microsoft® Windows® operating systems are not applicable.

#### **Information in this document is subject to change without notice. © 2004 Dell Inc. All rights reserved.**

Reproduction in any manner whatsoever without the written permission of Dell Inc. is strictly forbidden.

Trademarks used in this text: *Dell,* the DELL logo, and I*nspiro*n are trademarks of Dell Inc.; I*nte*lis a registered trademarks of Intel Corporation: *Microsoft* and *Windows* are<br>registered trademarks of Microsoft Corp

Other trademarks and trade names may be used in this document to refer to either the entities claiming the marks and names or their products. Dell Inc. disclaims any<br>proprietary interest in trademarks and trade names other

#### **Model PP09L**

**February 2004 Rev. A00**

### <span id="page-41-0"></span>**Memory Module, Mini PCI Card, and Devices Dell™ Inspiron™ XPS and Inspiron 9100 Service Manual**

- **O** [Memory Module](#page-41-1)
- O [Mini PCI Card](#page-42-1)
- **O** [Devices](#page-45-1)

### <span id="page-41-1"></span>**Memory Module**

- **CAUTION: Before working inside your Dell™ computer, read the safety instructions in your** *Owner's Manual***.**
- CAUTION: To prevent static damage to components inside your computer, discharge static electricity from your body before you touch any of<br>your computer's electronic components. You can do so by touching an unpainted metal
- **NOTE:** Memory modules purchased from Dell are covered under your computer warranty.
- **A NOTE:** This computer requires matched memory modules and therefore, it always has two identical memory modules.
- 1. Follow the instructions in ["Preparing to Work Inside the Computer.](file:///C:/data/systems/ins9100/sm/begin.htm#1408299)"
- 2. Turn the computer over, loosen the captive screw (labeled "M") from the memory module cover, and lift the cover.

![](_page_41_Picture_12.jpeg)

NOTICE: To prevent damage to the memory module connector, do not use tools to spread the securing clips that secure the memory module.

3. If you are replacing a memory module, remove the existing module.

**NOTICE:** Handle memory modules by their edges, and do not touch the components on a module.

- a. Use your fingertips to carefully spread apart the securing clips on each end of the memory module connector until the module pops up.
- b. Remove the module from the connector at a 45-degree angle.

<span id="page-42-0"></span>![](_page_42_Picture_0.jpeg)

- **NOTICE**: Ensure that memory modules are installed in both connectors and that they are of the same capacity. Install a memory module in the<br>connector labeled "DIMM A" before you install a module in the connector labeled " damaging the connector.
- 4. Ground yourself and install the new memory module:
	- a. Align the notch in the module edge connector with the tab in the connector slot.
	- b. Slide the module firmly into the slot at a 45-degree angle, and rotate the module down until it clicks into place. If you do not feel the click, remove the module and reinstall it.

**A NOTE:** If the memory module is not installed properly, the computer does not boot. No error message indicates this failure.

5. Replace the cover and screw.

NOTICE: If the memory module cover is difficult to close, remove the module and reinstall it. Forcing the cover to close may damage your computer.

![](_page_42_Picture_8.jpeg)

6. Insert the battery into the battery bay, or connect the AC adapter to your computer and an electrical outlet.

7. Turn on the computer.

As the computer boots, it detects the additional memory and automatically updates the system configuration information.

# <span id="page-42-1"></span>**Mini PCI Card**

CAUTION: FCC rules strictly prohibit users from installing 5-GHz (802.11a,802.11a/b, 802.11a/b/g) Wireless LAN Mini PCI cards. Under no<br>circumstances should you install such a device. Only trained Dell service personnel ar

CAUTION: If you are removing and/or installing a 2.4-GHz (802.11b, 802.11b/g) Mini PCI card, follow the instructions noted below. Only **products approved for use in your portable computer may be installed. Approved Mini PCI cards may be purchased only from Dell.**

**A** CAUTION: Before working inside your computer, read the safety instructions in your Owner's Manual.

**NOTICE:** To avoid damaging the system board, you must remove the main battery before you begin working inside the computer.

![](_page_43_Picture_2.jpeg)

If you ordered a Mini PCI card with your computer, the card is already installed.

- 1. Follow the instructions in ["Preparing to Work Inside the Computer.](file:///C:/data/systems/ins9100/sm/begin.htm#1408299)"
- 2. Turn over the computer.
- 3. Unscrew the captive screw labeled "C" and remove the Mini PCI card cover.

![](_page_43_Picture_7.jpeg)

4. If a Mini PCI card is not already installed, go to [step 5](#page-44-0). If you are replacing a Mini PCI card, remove the existing card: a. Disconnect the antenna cables from the Mini PCI card.

![](_page_43_Picture_9.jpeg)

### 1 antenna cables (2)

**NOTICE:** To prevent damage to the Mini PCI card connector, do not use tools to spread the securing clips that secure the card.

- b. Release the Mini PCI card by spreading the metal securing tabs until the card pops up slightly.
- c. Lift the Mini PCI card out of its connector.

<span id="page-44-1"></span>![](_page_44_Picture_0.jpeg)

1 securing tabs

- **NOTICE:** To avoid damaging the antenna cables or the Mini PCI card, never place the cables under the card.
- NOTICE: The connectors are keyed to ensure correct insertion. If you feel resistance, check the connectors and realign the card.
- <span id="page-44-0"></span>5. Align the Mini PCI card with the connector at a 45-degree angle, and press the Mini PCI card into the connector until it clicks.

![](_page_44_Picture_5.jpeg)

6. Connect the antenna cables to the Mini PCI card.

<span id="page-45-0"></span>![](_page_45_Picture_0.jpeg)

### 1 antenna cables

7. Replace the cover and tighten the captive screw.

## <span id="page-45-1"></span>**Devices**

Your computer ships with an optical drive installed in the module bay.

**NOTICE:** Insert devices into the module bay before you dock and turn on the computer.

# **Removing and Installing Devices While the Computer Is Turned Off**

![](_page_45_Picture_7.jpeg)

1. Press the device latch release.

The latch release ejects partway.

![](_page_45_Picture_10.jpeg)

![](_page_45_Picture_61.jpeg)

2. Pull the device out of the module bay.

![](_page_46_Picture_0.jpeg)

![](_page_46_Picture_60.jpeg)

3. Push the new device into the bay until it clicks.

# **Removing and Installing Devices While the Computer Is Running**

- 1. Before ejecting the device, double-click the **Safely Remove Hardware** icon on the taskbar, click the device you want to eject, and click **Stop**.
- **NOTICE:** To prevent damage to devices, store them in a safe, dry place when they are not installed in the computer. Avoid pressing down on them or placing heavy objects on top of them.
- 2. Press the device latch release.

![](_page_46_Picture_7.jpeg)

1 device latch release

3. Pull the device out of the module bay.

![](_page_47_Picture_0.jpeg)

![](_page_47_Picture_34.jpeg)

4. Push the new device into the bay until it clicks.

The operating system automatically recognizes the device.

5. If necessary, enter your password to unlock your computer.

# <span id="page-48-0"></span>**Video Card**

**Dell™ Inspiron™ XPS and Inspiron 9100 Service Manual**

![](_page_48_Picture_3.jpeg)

NOTICE: To avoid damaging the system board, you must remove the main battery before you begin working inside the computer.

If you ordered a video card with your computer, it is already installed. To remove and replace a video card:

- 1. Follow the instructions in ["Preparing to Work Inside the Computer.](file:///C:/data/systems/ins9100/sm/begin.htm#1408299)"
- 2. Remove the left, right, and center [hinge covers.](file:///C:/data/systems/ins9100/sm/hinge.htm#1123881)
- 3. Remove the **keyboard**.
- 4. Remove the [display assembly.](file:///C:/data/systems/ins9100/sm/display.htm#1006390)
- 5. Remove the **[keyboard bracket](file:///C:/data/systems/ins9100/sm/keybrack.htm#1111863)**.
- 6. Remove the four M2.5 x 6-mm screws from the video card.
- 7. Gently pull up the video card to remove it.

The video card heat sink is part of the video card assembly.

![](_page_48_Picture_14.jpeg)

![](_page_48_Picture_124.jpeg)

### <span id="page-49-0"></span>**Subwoofer**

**Dell™ Inspiron™ XPS and Inspiron 9100 Service Manual**

CAUTION: Before performing the following procedures, read the safety instructions in your *Owner's Manual*. **NOTICE:** To avoid electrostatic discharge, ground yourself by using a wrist grounding strap or by periodically touching an unpainted metal surface (such as the back panel) on the computer.

If you ordered a subwoofer with your computer, it is already installed. To remove and replace a subwoofer:

- 1. Follow the instructions in ["Preparing to Work Inside the Computer.](file:///C:/data/systems/ins9100/sm/begin.htm#1408299)"
- 2. Remove the battery.

**NOTICE:** To avoid damaging the system board, you must remove the main battery before you begin working inside the computer.

- 3. Remove the subwoofer from the battery:
	- a. Disconnect the subwoofer cable.
	- b. Use a small screwdriver or scribe to release the subwoofer from the compartment in the battery.

![](_page_49_Picture_11.jpeg)

![](_page_49_Picture_98.jpeg)

4. Insert the subwoofer into the compartment within the battery.

![](_page_50_Picture_0.jpeg)

![](_page_50_Picture_38.jpeg)

- 5. Connect the cable to the subwoofer connector.
- 6. Replace the battery in the battery bay.